## **How to Enter Permits and Overrides**

## **To Access Baseline Banner (only accessible from FGC network computers):**

- 1. Go t[o www.fgc.edu](http://www.fgc.edu/)
- 2. In address block, type INTNET
- 3. Enter
- 4. Select Sungard Banner
- 5. Select Banner Access
- 6. In the section for Banner 8, under the heading of Internet Native Banner (INB) select Production Database (PROD)
- 7. Type your username and password. Click "Connect"
- 8. You should be at the main Banner Student window. From here you may access the various forms.

## **To enter student registration permits and overrides (SFASRPO)**

**Never remove a permit/override after you have saved it to the student record. This removes our record of the authorization for the registration. If a permit/override must be removed, send an email to Enrollment Services. We will verify that the student was not registered based upon the permit/override and remove, if appropriate.** 

- 1. Enter SFASRPO in the Go To…field. Enter. This form allows you to enter specific codes on students on a term and course or section basis. Note that this is term specific. If the student registers for the class in a different term, another override will be needed for that term.
- 2. Enter the ID number or Social Security number of the student and tab to display student.
	- To search for a student, you may:
		- a. Leave the ID field blank and enter the student's last name or portion of the name followed by %. Then tab to open ID and name extended search. You can enter additional parameters to limit search or use the drop down box to select the student.
		- b. You may also click the down arrow next to ID to query a student using Person Search (SOAIDEN). Enter the name information you have on the student in the appropriate fields or enter a portion of the name followed by % and go to Query at the top of the screen and choose Execute (F8 on your keyboard also executes queries). Double-click the ID to select the student.
- 3. Enter the registration term for which you are approving an override. (Fall 2011 would be 201210).
- 4. Next Block. The student's schedule will now display at the bottom of the form.
- 5. Click on the down arrow under Permit to choose the appropriate override code. The codes and the positions authorized to use each are shown in the table below. **Having access to this form allows any code to be entered. However, the user should be familiar with the codes for which he/she may authorize overrides. Typically users may override prerequisites, corequisites, capacity and time conflicts. Some codes should be used only by the VPs or Enrollment Services. See the table for other categories.**

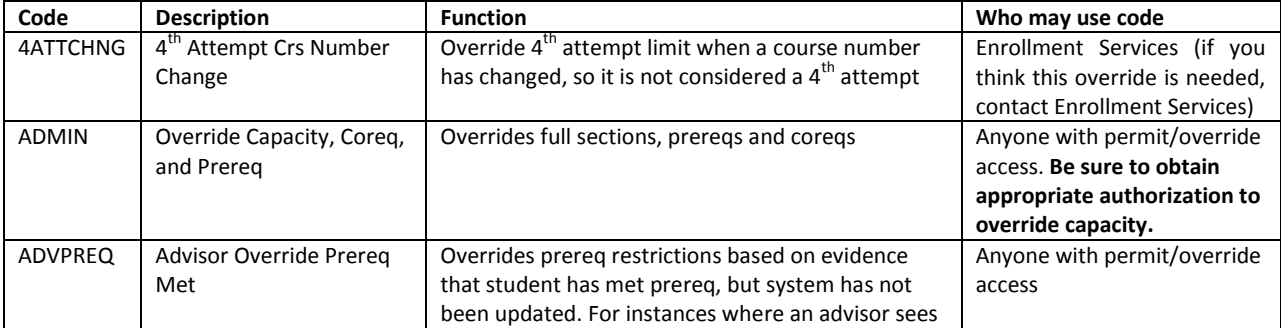

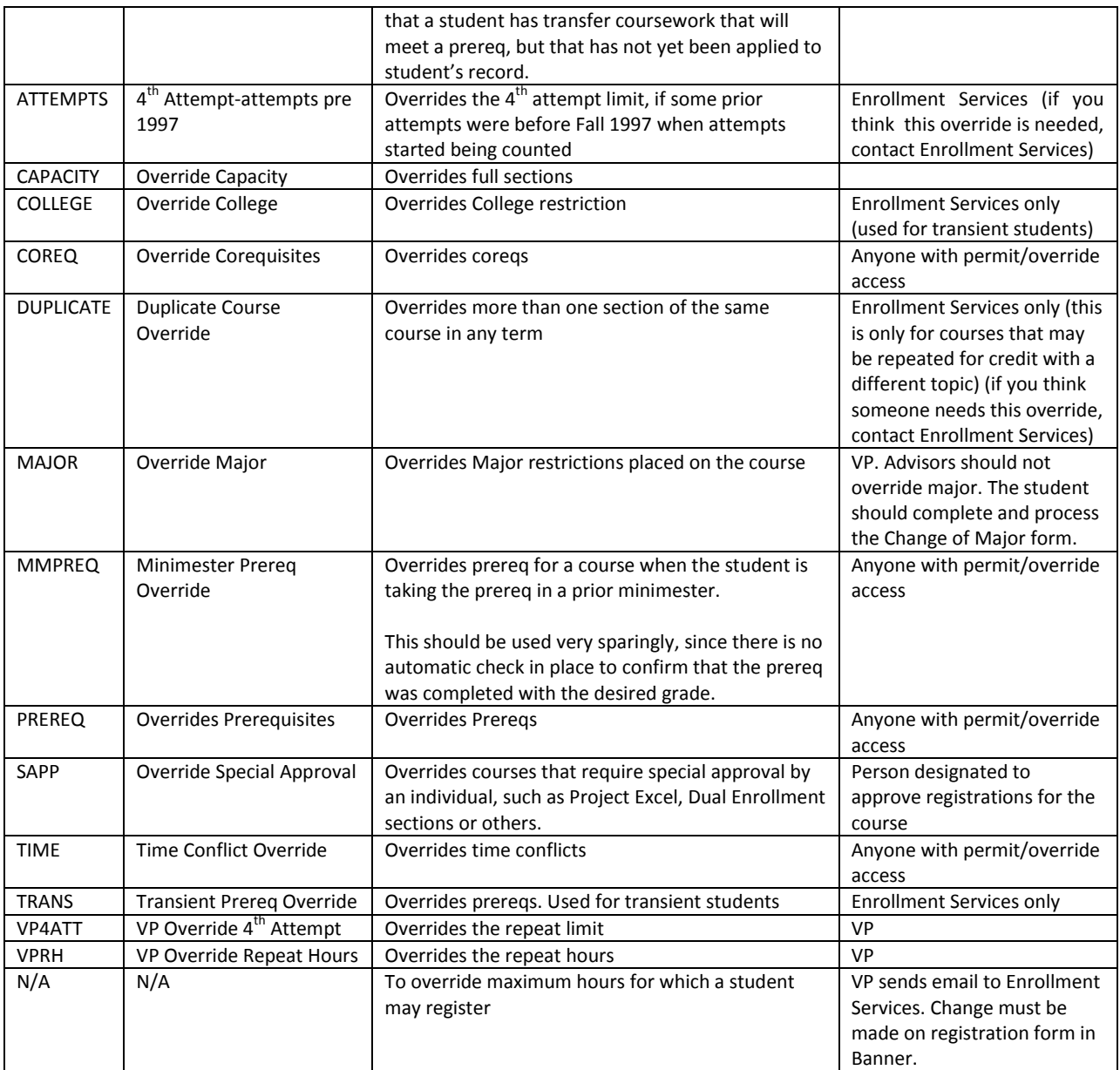

- 6. The code can then be assigned to a course/section through the following ways:
	- a. Enter the specific CRN in the CRN field and the subject, course number and section number will default.
	- b. Enter the subject and course number in the appropriate fields and the permit/override will apply to any section of that subject and course number when the student registers.
	- c. Enter the subject, course number, and section number and the CRN will default.

*To locate a course, CRN, or section, you may search sections by clicking on the down arrow below CRN, Course Number, or Section and choose Search for Sections. Enter the information you have, such as the Subject and Course number and go to Query on the toolbar at the top of the page. Click Execute (F8 on your keyboard also executes queries). This should display all section information for that subject and course number. You may double click the CRN or section number to populate the information next to the override code in SFASRPO.*

- 7. Multiple permit/override codes may be assigned to the same subject and course number combination, or the same CRN. Multiple permit/override codes can also be assigned for different courses.
- 8. SAVE. The user and Activity Date will populate.
- 9. To exit form, click on the black X on the toolbar.

## **To enter comment related to the permit/override:**

- 1. Enter SPACMNT in the Go To…field. Enter.
- 2. Enter the ID number or Social Security number of the student and tab to display student or use the search options detailed in the above Permit/Override section.
- 3. Next Block. Any comments that exist on the student's record will now appear.
- 4. To add a new comment, choose Record, Insert on the toolbar at the top of the screen.
- 5. In the Comment Type field, enter OVR (Permit-Override Comment) or select from the drop down list.
- 6. In the originator field, enter the appropriate code for your area. The originator code will be ADV for advisors, EXD for Executive Directors, VPA for Vice President Academic Programs, VPO for Vice President Occupational Programs, VPS for Vice President Student Services
- 7. Click in the comments area to enter your comment relating to the override you placed on the student.
- 8. Save
- 9. Your username will now appear in the Last Update By field.
- 10. To exit the form, click on the black X in the toolbar.